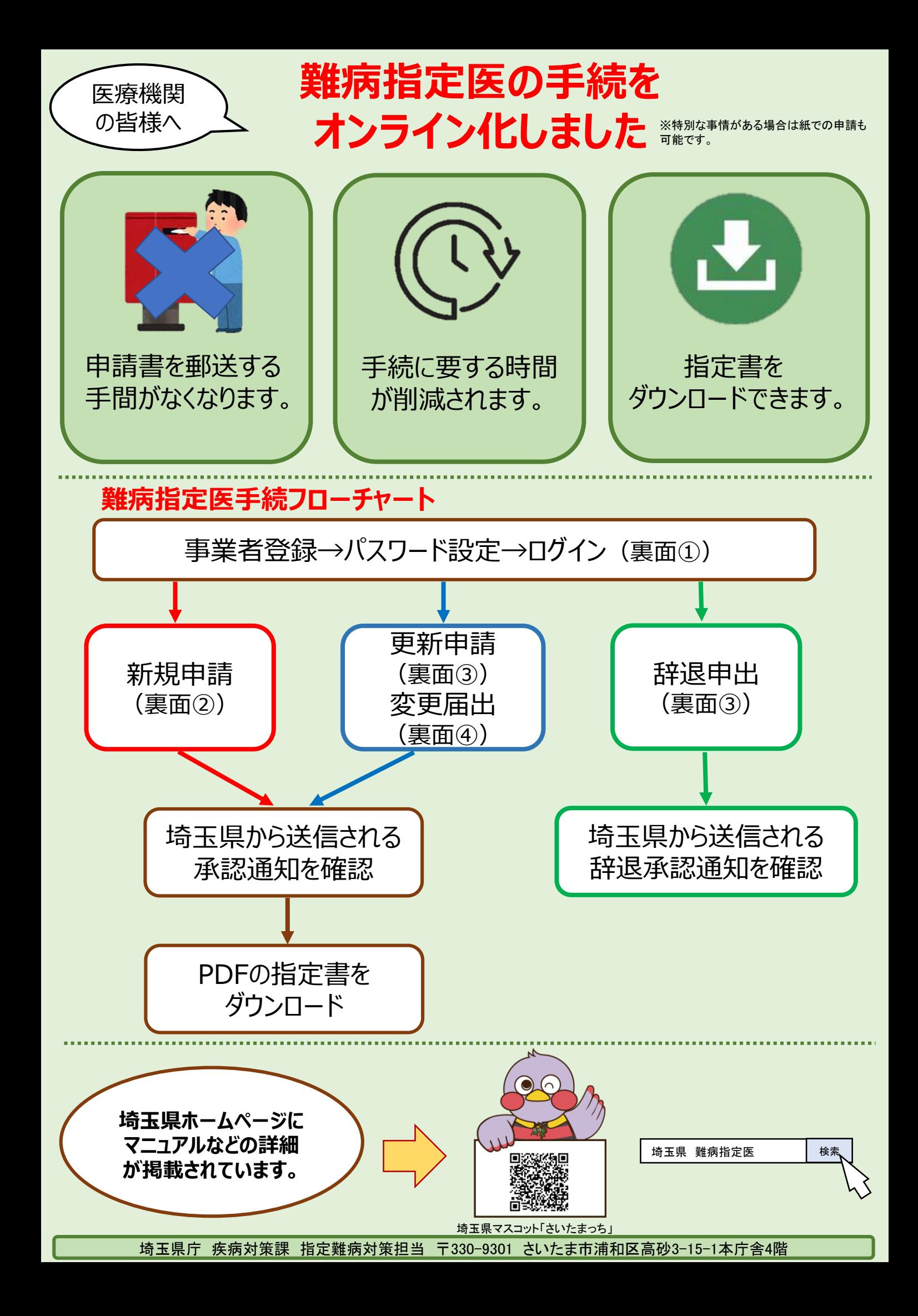

# **手続のポイント**

#### **①事業者登録**

メールアドレスなどの情報を入力し、パスワード設定を行います。 ※一度事業者登録を行えば、再度登録する必要はありません。

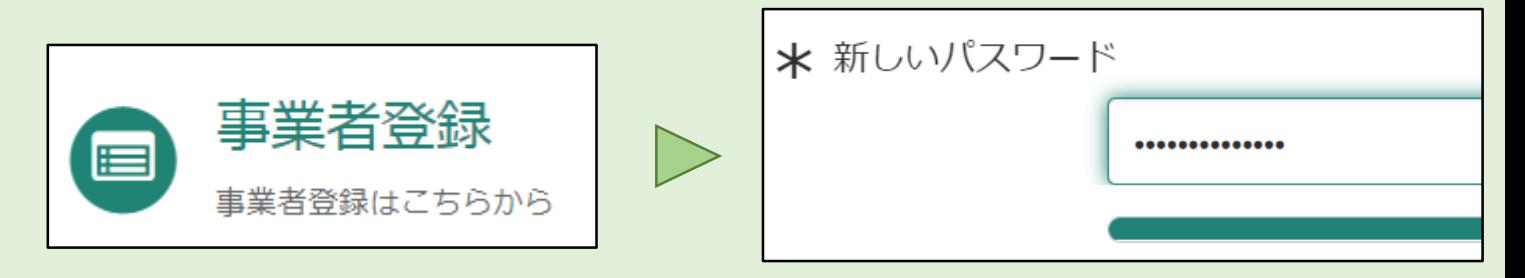

### **②新規申請**

医師の氏名など必要事項を入力後、送信ボタンをクリックすることで、申請が完了します。

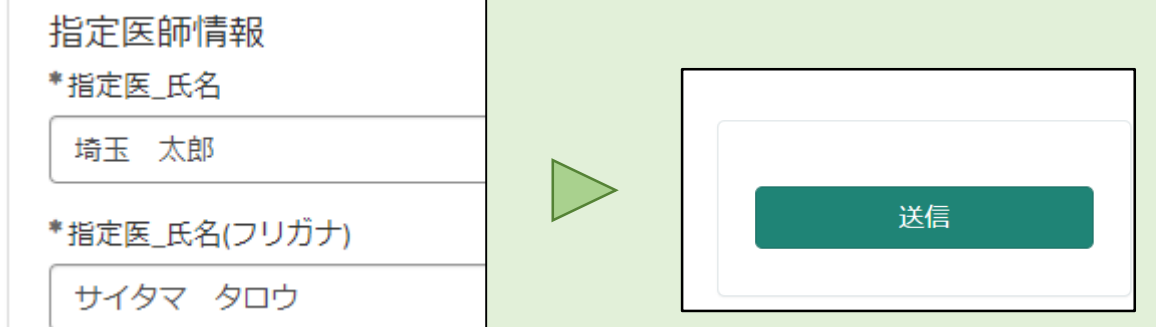

## **③更新申請・辞退申出**

必要事項を入力後、送信ボタンをクリックすることで、申請が完了します。 なお2回目以降の申請では、既に登録されている医籍登録番号を入力することで、指定医 の氏名、勤務先の医療機関などの過去の登録データが自動入力されます。

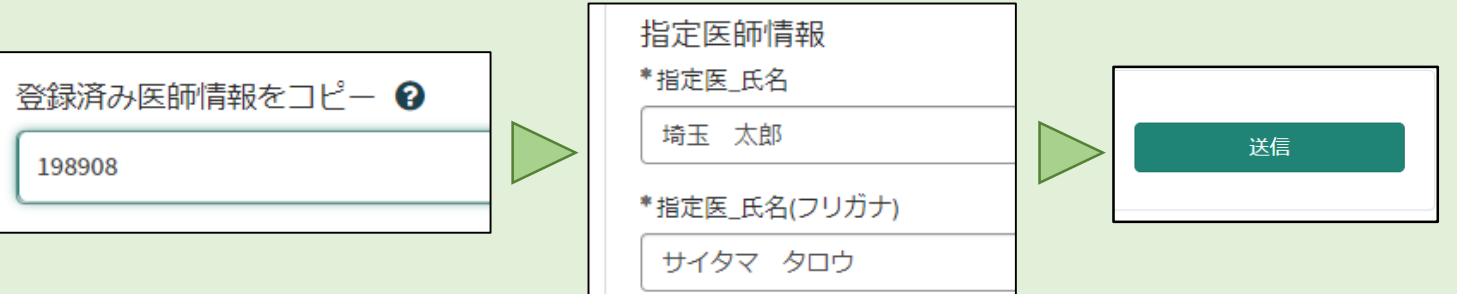

#### **④変更届出**

変更箇所を修正後、送信ボタンをクリックすることで、申請が完了します。 なお2回目以降の申請では、既に登録されている医籍登録番号を入力することで、指定医 の氏名、勤務先の医療機関などの過去の登録データが自動入力されます。

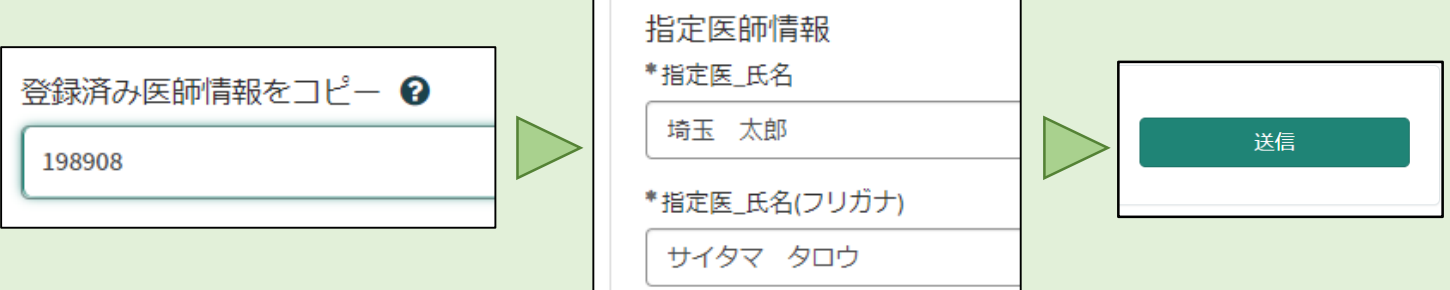